# **Google Shopping - Product Feeds**

#### **Overview**

Create [Google Shopping](https://support.google.com/adwords/answer/2454022) campaigns to put your products in front of shoppers who are looking to buy. When a potential customer searches for a product, Google can display yours above the list of search results.

A photo, title, price, and your shop name will appear, meaning the customer is only a click away from you and the product you're selling.

#### How does it work?

- 1. Commerce Vision helps get your products in front of eyeballs with a dedicated XML product feed, specifically designed for Google Shopping.
- 2. Google takes the data you submit in your XML feed and uses it to present shopping results when a user performs a search.
- 3. You pay-per-click with an associated Google AdWords account, and away you go.

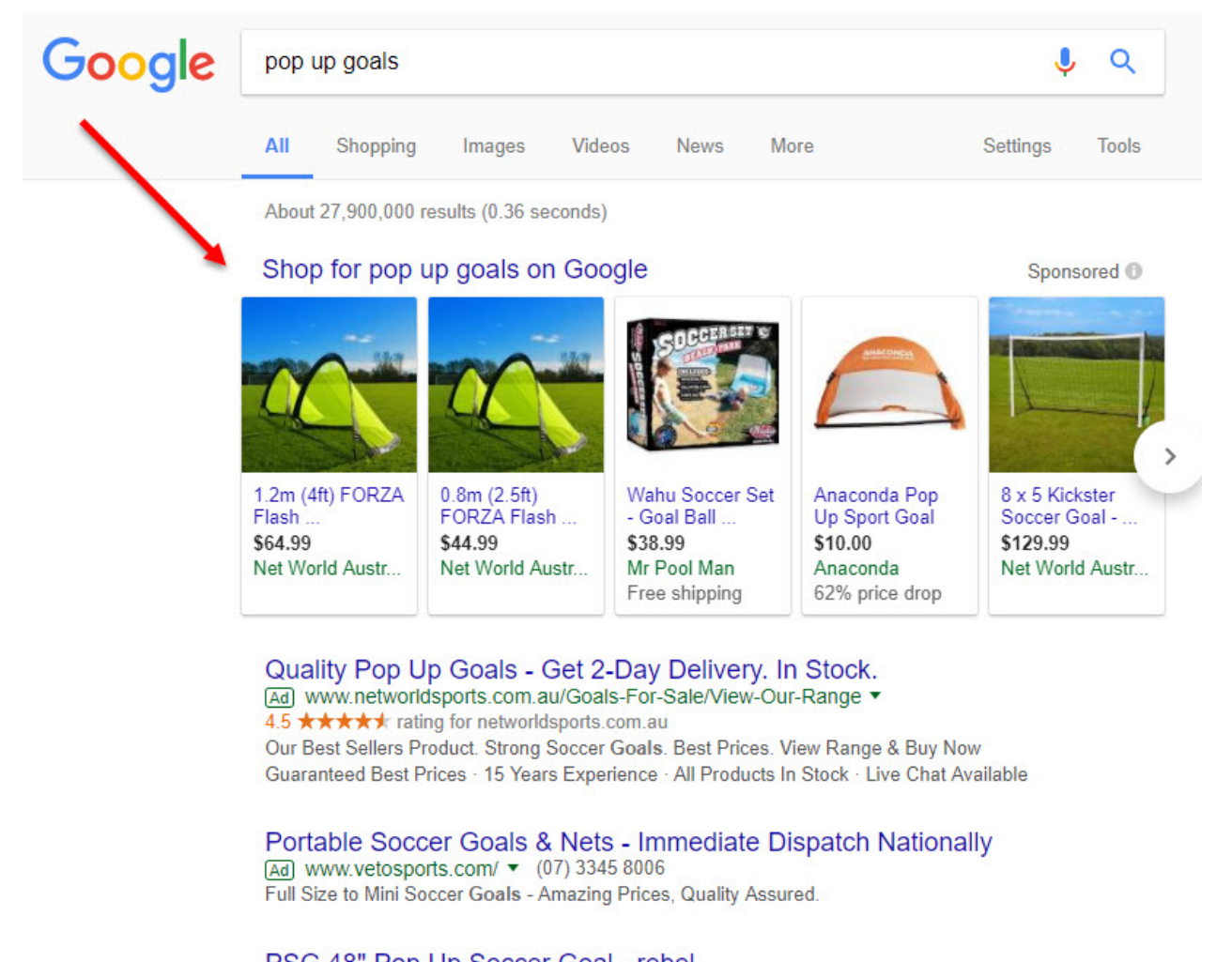

PSG 48" Pop Up Soccer Goal - rebel www.rebelsport.com.au > Sports > Football / Soccer > Soccer Goals ▼ **★★★★**★ Rating: 4.4 - 13 reviews The PSG 48" Pop Up Soccer Goal is a light weight portable goal that can be used as a training aid, for a social game at the park or just for fun in the backyard.

## Step-by-step guide

- 1. Set up your [Google Merchant account](https://support.google.com/merchants/answer/188924?hl=en) (if you haven't already got one).
- 2. Create a Shopping campaign in Google AdWords, and [link it to your Merchant Center account](https://support.google.com/adwords/answer/6159060?hl=en&_ga=2.264604943.1222677343.1508820533-417638693.1508820533). For more information on how to do this, see <https://support.google.com/merchants/answer/2660968>
- 3. [Contact Commerce Vision](mailto:support@commercevision.com.au) to **request an XML feed for your product data**.
	- We will create a template to house your product feed, and create a scheduled task to update it nightly at a preagreed time.
	- You'll need to specify what additional data (if any) you'd like to provide to Google, apart from the [required attributes.](https://support.google.com/merchants/answer/7052112?visit_id=0-636444168360709570-1597908575&rd=1)
- 4. Submit your product feed to Google:
	- a. Login to Google **Merchant Center**.
	- b. Select the '**Products**' tab.
	- c. Go to the '**Feeds**' section.
	- d. Follow the prompts to enter the information for your product feed. You can view Google's help documentation here - [https://support.google.com/merchants/answer/7439058.](https://support.google.com/merchants/answer/7439058)

## Additional Information

Creation of the XML product feed is classed as a minor project by Commerce Vision, and therefore attracts an implementation fee.

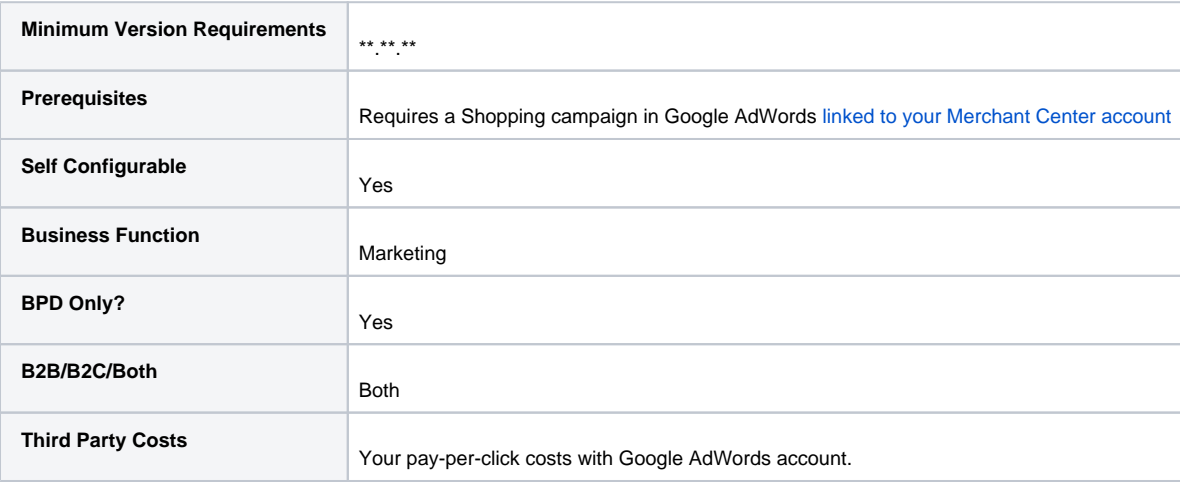

### Related help

- [Google Tag Manager & Analytics](https://cvconnect.commercevision.com.au/pages/viewpage.action?pageId=155026186)
- [Search Engine Optimisation](https://cvconnect.commercevision.com.au/display/KB/Search+Engine+Optimisation)
- [Add Meta Description Tag to a Page \(old\)](https://cvconnect.commercevision.com.au/pages/viewpage.action?pageId=108856844)
- [Canonical URLs](https://cvconnect.commercevision.com.au/display/KB/Canonical+URLs)
- [Website Metadata & Company Name](https://cvconnect.commercevision.com.au/pages/viewpage.action?pageId=142836472)
- [Page SEO Details \(Metadata\)](https://cvconnect.commercevision.com.au/pages/viewpage.action?pageId=113936310)
- [Analytics](https://cvconnect.commercevision.com.au/display/KB/Analytics)
- [Robots text file](https://cvconnect.commercevision.com.au/display/KB/Robots+text+file)
- [SEO Friendly URLs / Page Routes](https://cvconnect.commercevision.com.au/pages/viewpage.action?pageId=3637317)
- [Google Sign In](https://cvconnect.commercevision.com.au/display/KB/Google+Sign+In)